# **基于 ArcGIS 创建三维虚拟城市流程**

**Esri 中国(北京)有限公司** 

## 目录

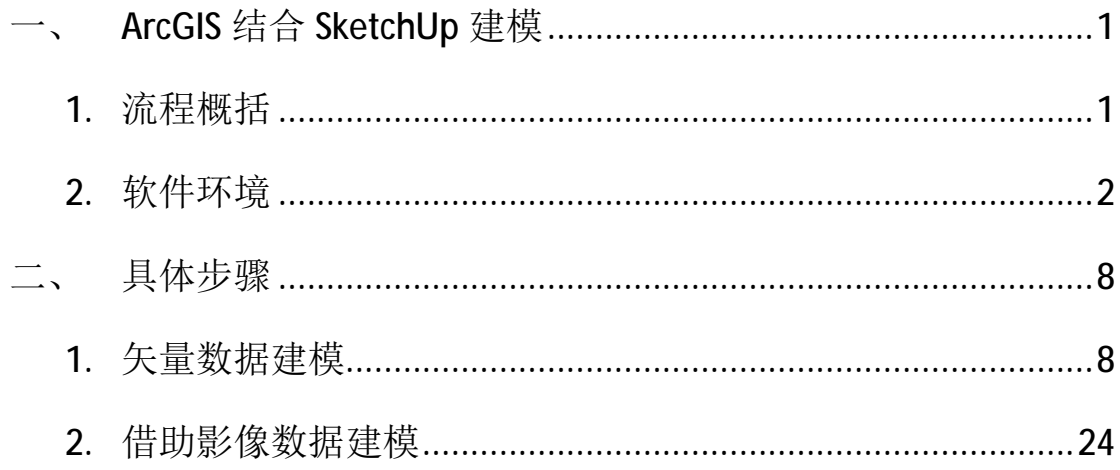

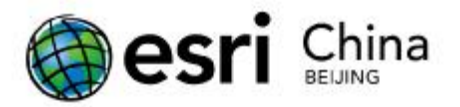

## **一、 ArcGIS 结合 SketchUp 建模**

#### **1. 流程概括**

(1)使用 ArcGIS 桌面, 即 ArcMap, 加载矢量数据;

(2)在 ArcMap 环境中,利用 SketchUp 插件工具,将所需要建模的 区域导入 SketchUp 中。

(3)在 SketchUp 创建模型。

(4)在 SketchUp 中将模型转成 ArcGIS 的 Multipatch 模型要素文件 并保存于 Personal GeoDatabase(后面统称为 PGDB)中。

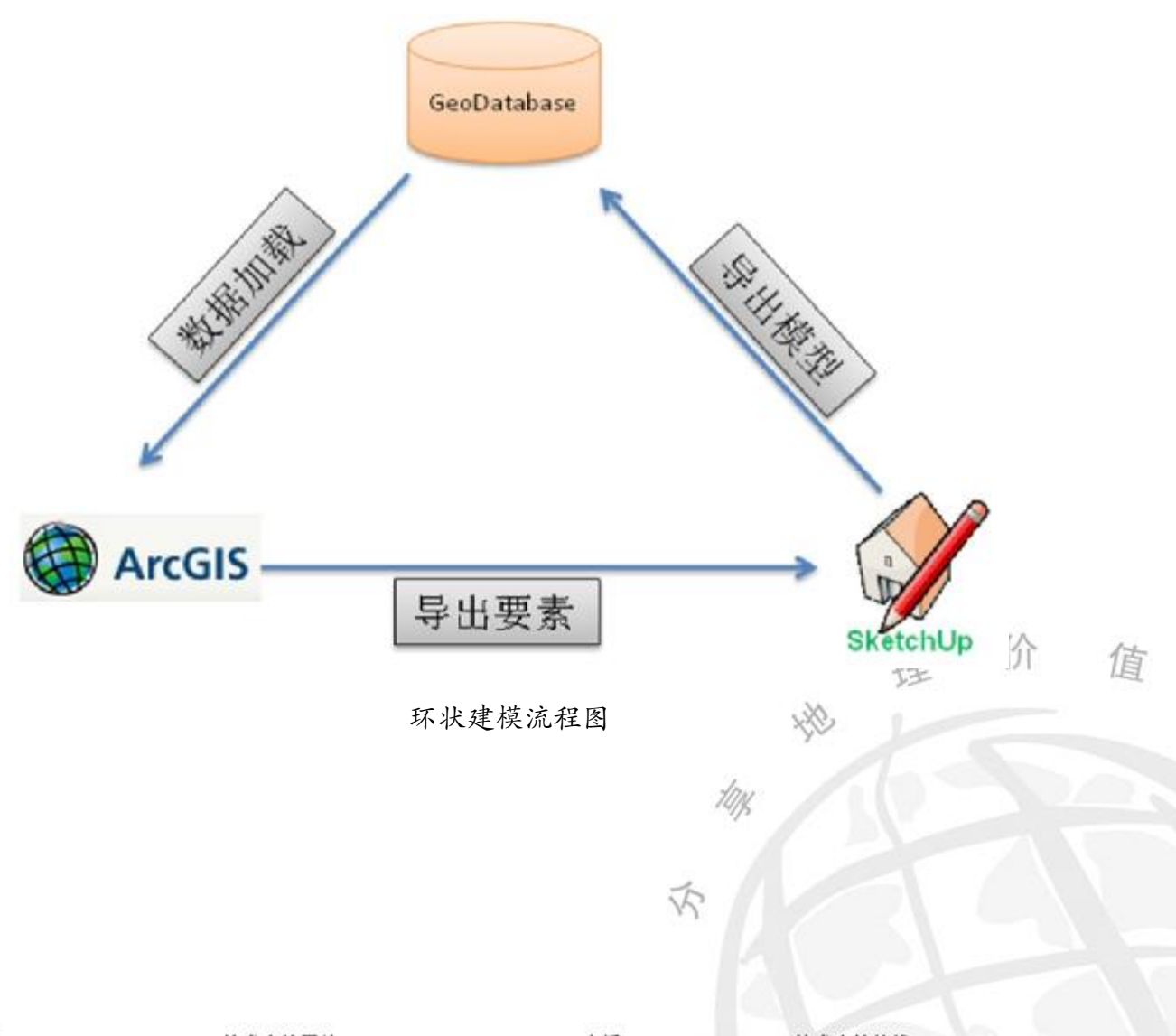

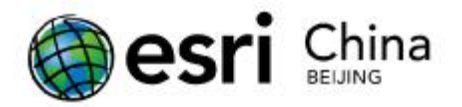

## **2. 软件环境**

![](_page_3_Picture_108.jpeg)

软件安装及配置步骤如下:

(1)安装 ArcGIS Desktop 软件, 如 ArcInfo。(过程略)

(2)安装草图大师 Goolge SketchUp 软件。(过程略)

(3)安装 SketchUp6 ESRI 插件,过程如下,

双击"SketchUp6ESRI.exe",开始安装,

![](_page_3_Picture_8.jpeg)

![](_page_4_Picture_0.jpeg)

接受协议,点击"Next",

![](_page_4_Picture_48.jpeg)

第一个组件"GIS Plugin",使用户能够在 SketchUp 中将模型以

Multipatch 要素的形式导入 GDB。

![](_page_4_Picture_49.jpeg)

![](_page_5_Picture_0.jpeg)

第二个组件"3D Analyst SketchUp 3D Symbol Support", 用户可以在

ArcMap 中将 GIS 数据导入 SketchUp 中。

![](_page_5_Picture_68.jpeg)

上述两个组件的安装位置尽量不要改变,可能会导致在 SketchUp 中导出 3D 模型失败。

执行组件安装,

![](_page_5_Picture_69.jpeg)

![](_page_6_Picture_0.jpeg)

![](_page_6_Picture_22.jpeg)

网址: www.esrichina-bj.cn 技术支持网站: support.esrichina-bj.cn 电话: 010-65541618 技术支持热线: 010-65542881

示

![](_page_7_Picture_0.jpeg)

![](_page_7_Picture_47.jpeg)

(4)在 ArcGIS 环境中激活 SketchUp6 ESRI 插件,过程如下,

启动 ArcMap 界面,在工具栏上右键,单击"Customize",

![](_page_7_Picture_48.jpeg)

尒

![](_page_8_Picture_0.jpeg)

点击"Add from file",加载 SketchUp 插件安装后,为 ArcGIS 产 品添加的动态库文件"FeaturesToSkp.dll",该动态库的位置在 ArcGIS 安装目录下,

![](_page_8_Picture_63.jpeg)

添加插件动态库后,在 Toolbars 项中可以找到 SketchUp6 的功能

项,

![](_page_8_Picture_64.jpeg)

网址: www.esrichina-bj.cn 技术支持网站: support.esrichina-bj.cn 电话: 010-65541618 技术支持热线: 010-65542881

![](_page_9_Picture_0.jpeg)

选中"SketchUp 6 Tools"组件以后,在桌面上会弹出组件的功能 按钮

![](_page_9_Picture_149.jpeg)

#### **二、 具体步骤**

安装完"SketchUp6ESRI"插件以后,我们来开始实际的建模过程。

在利用 ArcGIS 结合 SketchUp 建模的过程,根据原始 ArcGIS 数据 质量的不同,我们的整个建模过程中的每一环细节上也有所变化。将 原始 ArcGIS 数据分为如下三类:

u **有属性的矢量数据:**属性中包含建筑物的高度值、高程值等参 数。

u **无属性的矢量数据:**属性中不包括对建筑物的关键性描述。

u **影像数据:**基本能够反映出地表建筑物轮廓。

根据原始 ArcGIS 数据不同,实际的操作步骤也会有所调整,如 下将分类介绍。

#### **1. 矢量数据建模**

数据简要说明: 数据使用 ESRI 官方授权的美国首府华盛顿市区 俼 建筑物二维轮廓矢量数据;该 FeatureClass 的名称为 jmd;要素类型 10% 为 Polygon;

(1)在 ArcMap 中加载矢量数据, 如下图, 、

![](_page_10_Picture_0.jpeg)

![](_page_10_Figure_1.jpeg)

(2)单击"Select Features",在当前图上选择需要建模的矢量数据,

![](_page_10_Figure_3.jpeg)

价 俼 (3)点击之前添加的 SketchUp 插件"Export selected items to SketchUp 6"按钮,将弹出数据导出选项对话框,如下图,

![](_page_11_Picture_0.jpeg)

![](_page_11_Picture_106.jpeg)

系统将自动读出所选择矢量要素所在的 FeatureClass,并且提供自 动建模选项。

u **Elevate by field:**依据属性字段,设置建筑物高程。

u **Extrude by field:**依据属性字段,设置建筑物高度。

u **Name Group using:**为导出数据,选择分组名称。

- u **Launch SketchUp on completion:**操作结束后,模型自动在 SketchUp 运行程序中打开。
- u **Filename:**指定导出模型文件的路径和名称。

单击确定,导出结束,弹出成功导出的提示对话框,如下图,

![](_page_11_Picture_107.jpeg)

导出时候,原始的空间参考将被带入到 SketchUp 环境中。

同时,关联到 SketchUp 建模工具,将导出模型自动加载到建模 空间内,如下图,

![](_page_12_Picture_0.jpeg)

![](_page_12_Figure_1.jpeg)

(4)在 SketchUp 中添加适当的纹理,如下图,

![](_page_12_Figure_3.jpeg)

需要特别注意的是,在 SketchUp 中贴纹理的标准单元是模型个价 值 多 体。

尒

(5)在 SketchUp 中选择模型,并导出生成 Multipatch。

![](_page_13_Picture_0.jpeg)

该步骤需要用户谨慎对待,只有在 SketchUp 操作空间中被选中的 模型,才能以独立 Multipatch 要素导出。未被选中的模型也会被导出 成 Multipatch 要素导出,但是将作为一个整体要素存在于 Multipatch 图层中。

同时,SketchUp 中支持模型组合功能,一旦模型被组合后,将丢 失对应矢量数据源的 ID 值信息,这样就无法在后期添加原始矢量数 据的属性信息。该问题后面会介绍。

选择需要导出的模型,点击"文件——导出——3D 模型",如 下图,

![](_page_13_Figure_4.jpeg)

在指定导出模型的保存路径时,需选择的文件类型为"ESRI MultiPatch $(*$ .mdb)",

网址: www.esrichina-bj.cn 技术支持网站: support.esrichina-bj.cn 电话: 010-65541618 技术支持热线: 010-65542881

尒

![](_page_14_Picture_0.jpeg)

![](_page_14_Picture_48.jpeg)

单击导出后,系统将弹出导出高级选项,如下图,

![](_page_14_Picture_49.jpeg)

![](_page_15_Picture_0.jpeg)

"Use Selected Items Only":仅导出及转换被选中的模型。

"Create":创建 PGDB(.mdb)。

单击"Create",系统将弹出提示对话框,提示用户创建 Multipatch 图层(Feature Class),此时,我们可以看到,原始数据的空间参考确实 带入到了 SketchUp 环境中,并且在整个过程中将一直延续该空间参

考。

![](_page_15_Picture_104.jpeg)

如果需要增加额外字段,可单击"Add Field",

![](_page_15_Picture_105.jpeg)

基本的字段类型,均可以在"Type"下拉菜单中找到(该插架对

Type 下拉菜单中的 Geometry 和 Raster 两种字段类型支持不好, 倚 选择,系统将会报错)。本例中,新建三个字段,如下图,

くう

![](_page_16_Picture_0.jpeg)

![](_page_16_Picture_62.jpeg)

单击"OK"后,字段添加完毕,返回到导出模型的初始窗口,

![](_page_16_Picture_63.jpeg)

再次点击"OK",导出完成,

![](_page_16_Picture_5.jpeg)

(6)Multipatch 说明

上面操作,已经将SketchUp模型导入GDB中,并生成了Multipatch

尒

她 理 价

值

模型图层,如下图,

![](_page_17_Picture_0.jpeg)

![](_page_17_Picture_52.jpeg)

在 ArcCatalog 中可直接浏览 Multipatch 要素,通过图层的属性查 看,可以知道,在创建 Multipatch 模型时,SketchUp 插件自动为数据 创建了几个关键字段,如下图所示,

![](_page_18_Picture_0.jpeg)

![](_page_18_Picture_81.jpeg)

上述字段说明如下,

"OIDField":系统自动分配的唯一 ID。

"SUSourceFeatureID":原始数据的 ObjectID 值。

价 "SUInstanceName":在 SketchUp 环境中的图层名称。 俼

10%

尒

"SketchUpData":SketchUp 模型的二进制形式存储字段。

 $a/b/c$ ": 自定义字段。

,

![](_page_19_Picture_0.jpeg)

![](_page_19_Figure_1.jpeg)

上图红色外边框的数据为 Multipatch 数据,下层为原始矢量图层, 首先,需要建立这两个数据的关联性,在目标层 Multipatch 层上右击 后依次选择"Joins and Relates——Join",弹出如下窗口,

网址: www.esrichina-bj.cn 技术支持网站: support.esrichina-bj.cn 电话: 010-65541618 技术支持热线: 010-65542881

价

值

理

**SEP** 

10%

厺

![](_page_20_Picture_0.jpeg)

![](_page_20_Picture_47.jpeg)

上图中,"2"项为属性图层,"1"和"3"项中选择属性值能 够匹配的关联字段。点击"OK"后,查看关联结果如下,

网址: www.esrichina-bj.cn 技术支持网站: support.esrichina-bj.cn 电话: 010-65541618 技术支持热线: 010-65542881

尒

价

理

H.

值

![](_page_21_Picture_0.jpeg)

![](_page_21_Picture_59.jpeg)

这一操作的目的在于通过两个图层的公共字段,为目标层关联属 性表,但值得注意的是,这个属性的关联仅仅是关系上的链接,并没 有对实际数据作出改动。

此时,需要在 Multipatch 图层上右击,选择"Data——Export Data",将模型重新输出一次即可,如下图,

![](_page_21_Picture_60.jpeg)

![](_page_22_Picture_0.jpeg)

![](_page_22_Figure_1.jpeg)

ArcCatalog 的 3D View 预览

![](_page_22_Figure_3.jpeg)

ArcScene 展示

价

理

H.

198

厺

值

![](_page_23_Picture_0.jpeg)

![](_page_23_Picture_1.jpeg)

ArcGlobe 展示

![](_page_23_Picture_3.jpeg)

ArcGIS Explorer 展示

价

理

H.

值

(8)补充 ArcGIS9.3 桌面环境下建模过程

SketchUp6ESRI 插架是针对 ArcGIS9.2 定制的。目前广大用户的 ArcGIS 版本几乎都是 ArcGIS9.3 或更高级版本。该插件与 ArcGIS9.3

![](_page_24_Picture_0.jpeg)

软件的兼容性和数据的兼容性成为用户关注的焦点。

下面将介绍,该插件在 ArcGIS9.2 与 9.3 这两个版本中使用的不 同。

u ArcGIS9.3 桌面创建的 PGDB 无法被 ArcGIS9.2 桌面支持。因 此,在 SketchUp6ESRI 插架在创建无法正常创建 PGDB。首 先,需要通过 ArcCatalog 手工创建一个 PGDB,同时新建一 个 Multipatch 的 Feature Class, 如下图,

![](_page_24_Picture_90.jpeg)

![](_page_25_Picture_0.jpeg)

u 字段设置:在新建 MultiPatch 图层后,需要设置该图层的必 要字段,需要添加的字段如下图所示,

![](_page_25_Picture_156.jpeg)

*特别说明:如果原始数据中的属性需要加载到创建的的模型中去, SUSourceFeatureID 字段的建立非常有必要。*

u 纹理添加,要精确到面。

在 SketchUp 中为模型添加纹理时,需要选中建筑物的面,逐一添 加,否则在导出 Multipatch 数据使,纹理将不被继承。

u 空间参考

ArcGIS9.3 环境下,通过 SketchUp 插件导出的 Multipatch 图层没 有空间参考,需要手工添加空间参考(建议选择数据源空间参考)。 否则,将无法加载到 ArcGlobe 的三维场景中。

#### **2. 借助影像数据建模**

在 ArcGIS 环境下,从影像中提取矢量信息,再根据矢量信息建 模的方式处理。 尒

网址: www.esrichina-bj.cn 技术支持网站: support.esrichina-bj.cn 电话: 010-65541618 技术支持热线: 010-65542881